# Ticket Assist User Guide version 1.7

# **Table of Contents**

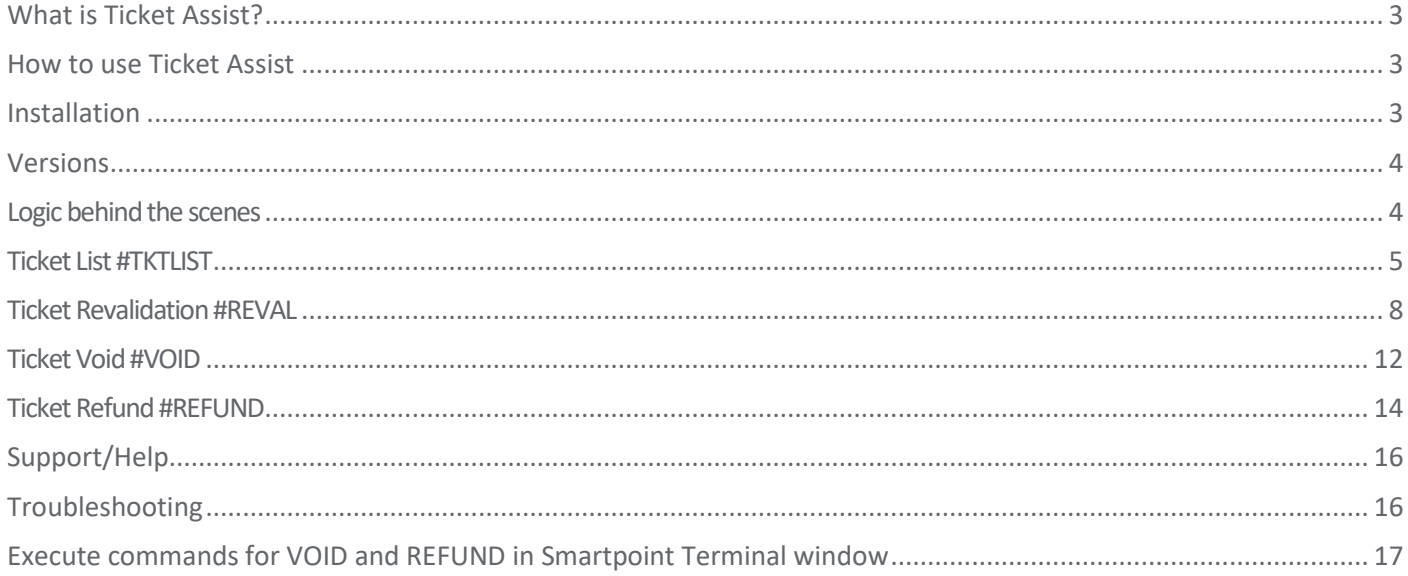

### **What is Ticket Assist?**

Ticket Assist is a Galileo Smartpoint plug-in that enables the user to perform E-ticket Revalidation, Void of E-ticket, Full refund of E-ticket and a complete list of E-ticket(s) including coupon status. All in a graphical user interface.

- E-Ticket Revalidation
- E-Ticket Void
- E-Ticket Full Refund
- E-Ticket List including E-ticket coupon status

### **How to use Ticket Assist**

Ticket Assist can be launched via the Ticket Assist icon in Galileo Smartpoint. The icon will be visible in the PNR if an e-ticket record exists. Ticket Assist can also be launched via pre-defined Quick Commands in Smartpoint.

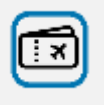

The pre-defined Quick Commands for above described features are:

E-Ticket list = #TKTLIST E-Ticket Revalidation = #REVAL E-Ticket Void = #VOID E-Ticket Full Refund = #REFUND

### **Installation**

Ticket Assist is easily installed. Download the software from Travelport Marketplace and run the setup file. The setup file will automatically create a new subfolder called TravelportRegionalSolutions under the Smartpoint folder.

It is not required to create Quick Commands for Ticket Assist as they are already embedded in the application.

# **Versions**

Version number is displayed in the tool – just below the header:

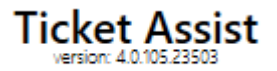

Version number can also be found in Galileo Smartpoint: HELP  $\rightarrow$  About  $\rightarrow$  Plugins installed:

Plugins Installed: Travelport.Regional.Solutions.TicketAssist.exe V.4.0.105.23503 ففاء والمساريات القارب

# **Logic behind the scenes**

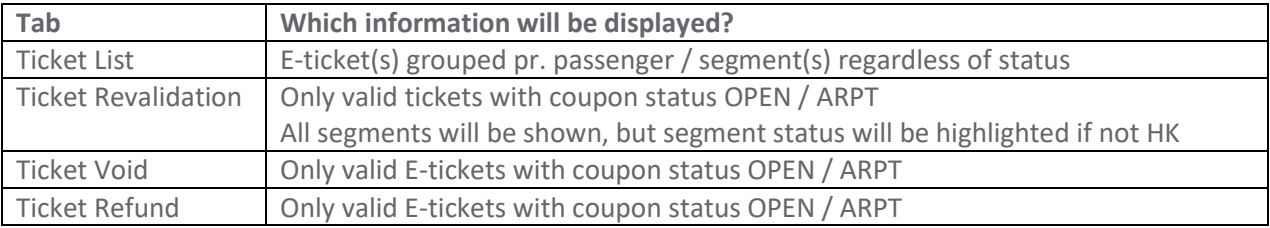

### **Ticket List #TKTLIST**

Ticket list is providing a full overview of all tickets in a PNR – grouped pr. passenger. The coupon status is marked with a color.

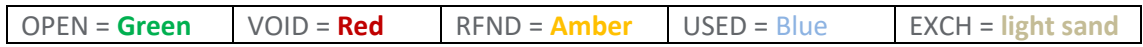

Example with coupon status OPEN:

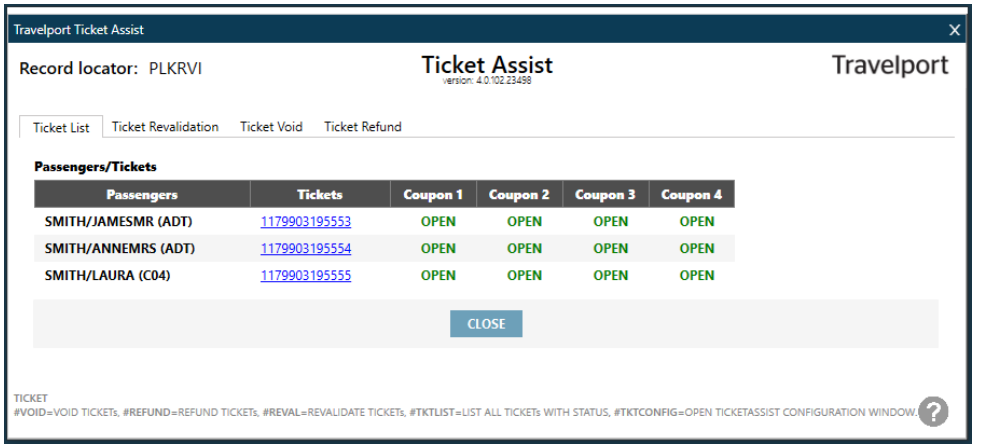

### Example with coupon status VOID:

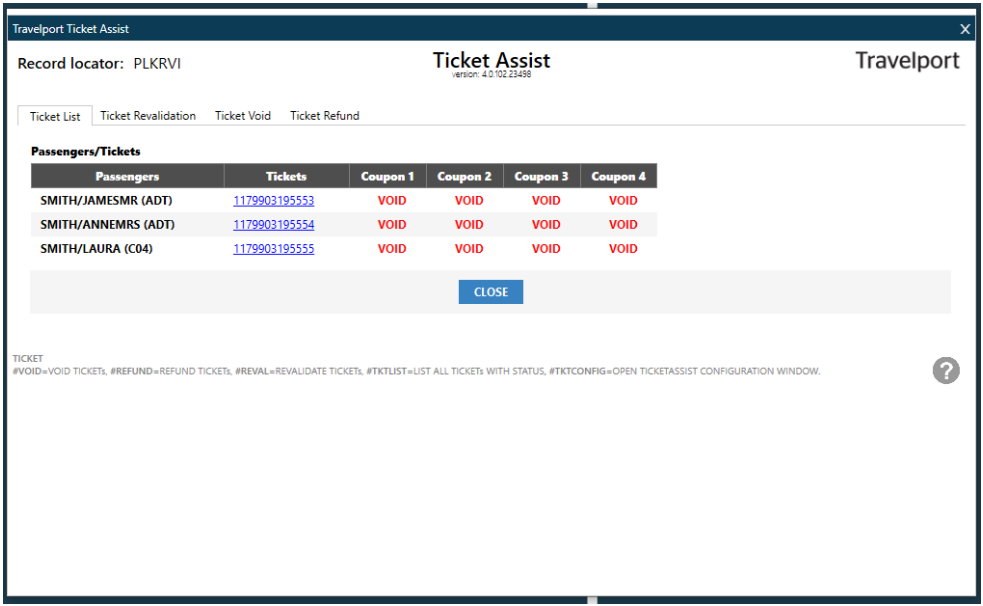

Example with coupon status RFND (Refunded):

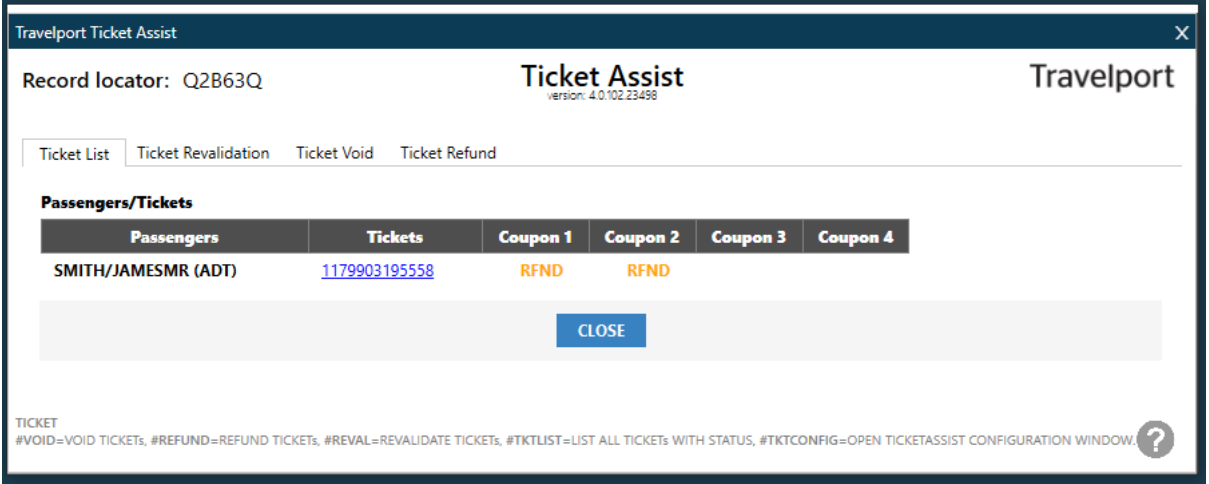

### Example with coupon status USED:

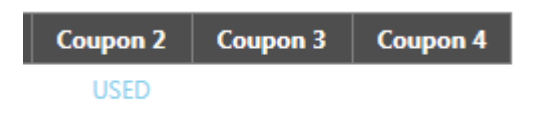

### Example with coupon status EXCH (Exchanged):

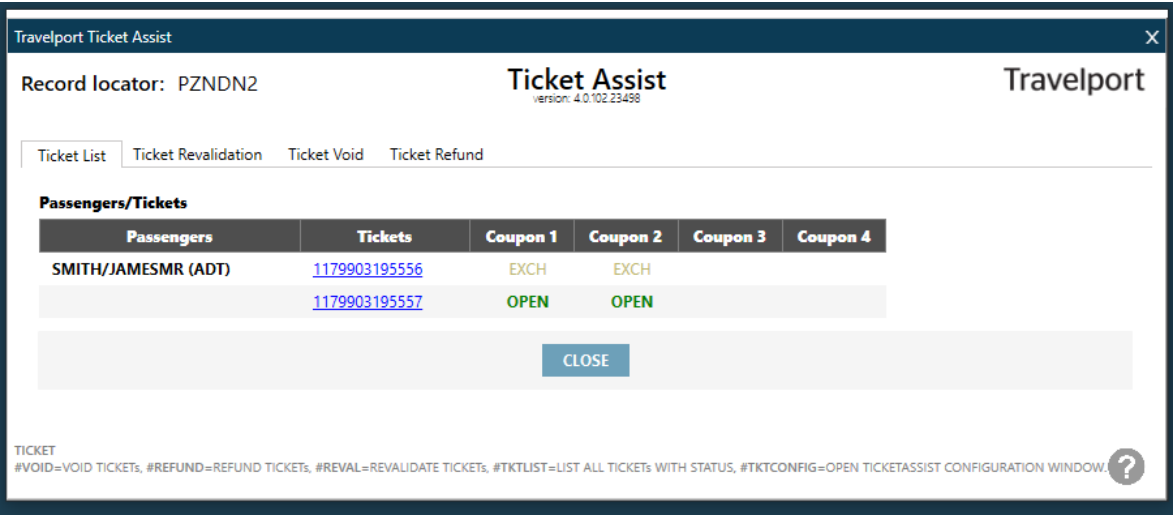

### Ticket detail

An E-ticket number in Ticket List – highlighted with blue - is clickable and will display the E-ticket record in detail such as baggage allowance, equiv. fare, FOP type, coupon status, plating carrier, date of issue, issuing PCC etc.

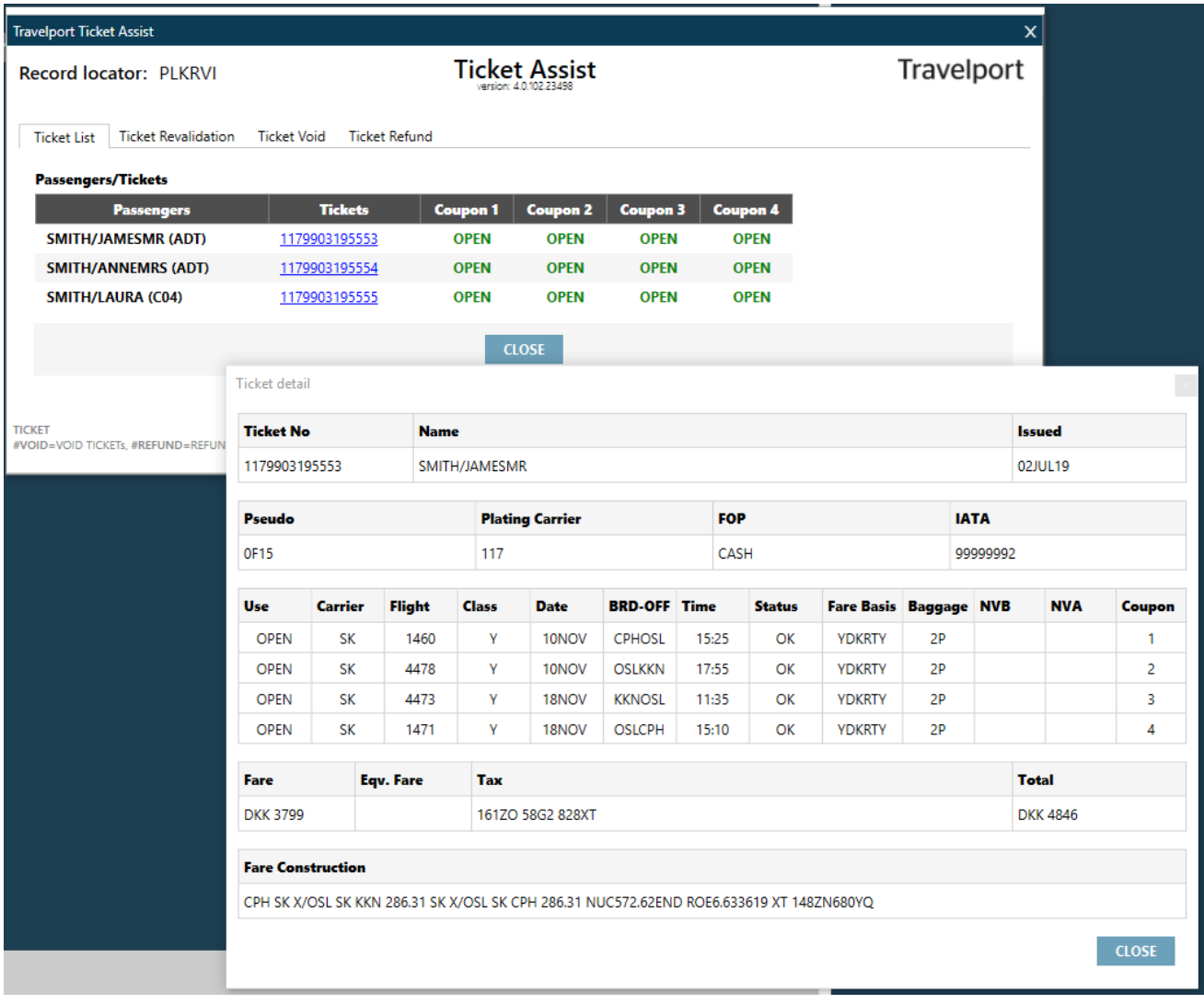

# **Ticket Revalidation #REVAL**

Ticket Revalidation enables the user to revalidate one or multiple E-ticket coupons for one or multiple passengers with a few clicks. Segment(s) must hold status HK (Confirmed) and E-ticket coupon must hold status OPEN or ARPT to enable revalidation.

If the segment status is not HK a warning will be shown and segment(s) and status will be highlighted with red. If the coupon status is not OPEN or ARPT the E-ticket(s) will not be shown in Ticket Revalidation.

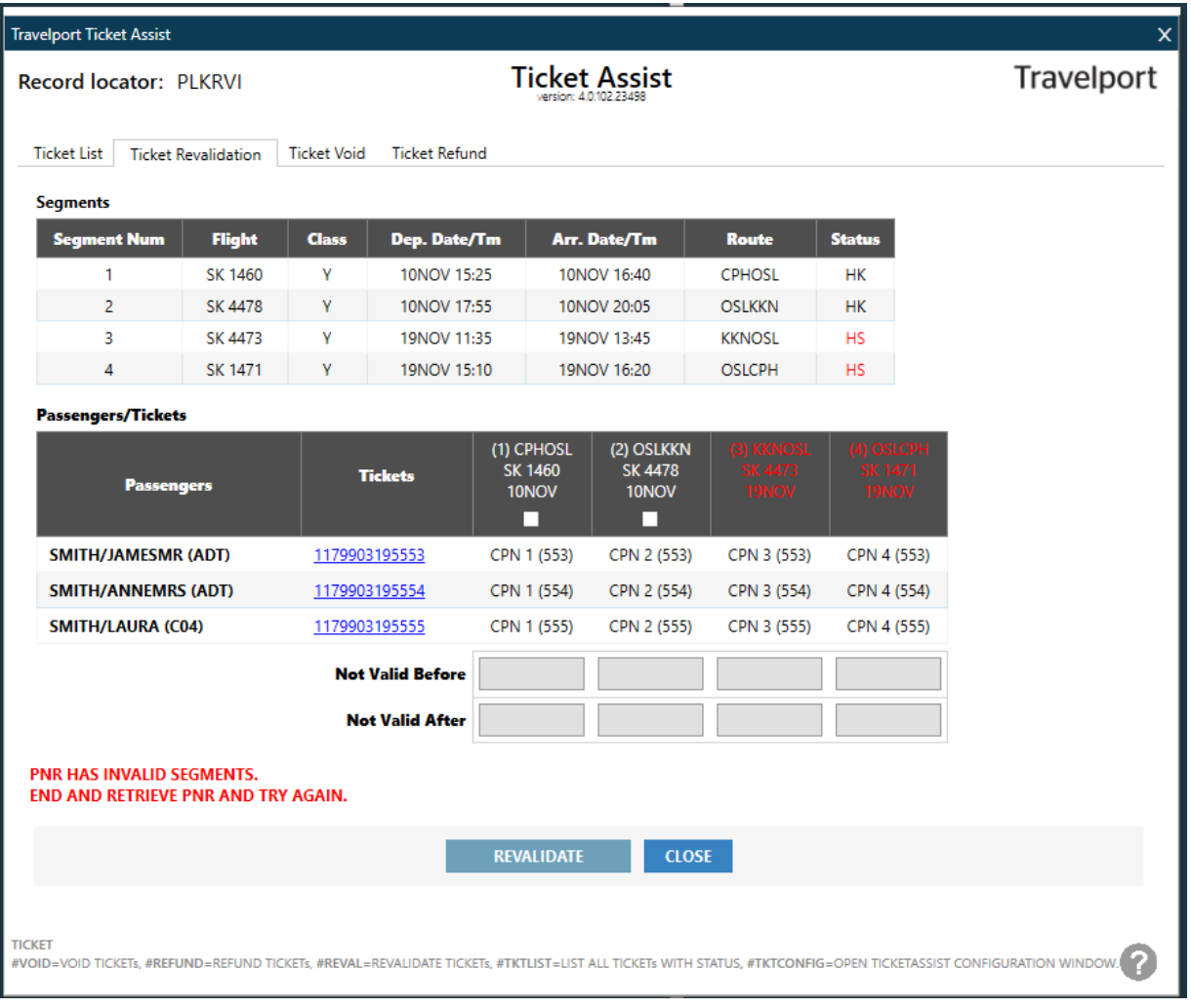

If revalidation is allowed by carrier and activated in Galileo it can be performed via Ticket Assist.

If carrier does not allow revalidation a warning will be shown when trying to process the revalidation. More information about revalidation in Galileo can be found in MyTravelport ID KB0023869.

#### Example of E-ticket revalidation:

Inbound journey has been changed from 18NOV to 19NOV – same flights and same booking class. Ticket Revalidation is showing the new dates 19NOV, but E-ticket is still showing 18NOV

**Ticket detai Ticket No Name Issued** 1179903195553 SMITH/JAMESMR 02JUL19 FOR **P**seude **Plating Carrier IATA OF15** 117 CASH 99999992 **Class BRD-OFF** Time Coupo **Use** .<br>Carrie **Flight Date Status Fare Basis** Baggage **NVB NVA** OPEN **SK** 1460 10NOV CPHOSE 15:25  $\alpha$ **YDKRTY**  $\overline{2}$ OPEN  $SK$ 4478 10NOV OSLKKN  $17:55$  $\alpha$ **YDKRTY**  $\overline{2P}$  $\overline{2}$ OPEN  $\overline{\text{SK}}$  $AA72$ 18NOV **KKNOSI** 11:35  $\alpha$ **YDKRTY**  $\overline{2P}$  $\overline{\mathbf{3}}$  $\mathbf{v}$  $2P$ OPEN **SK** 1471  $\mathbf{Y}$ 18NOV OSLCPH  $15:10$  $\alpha$ **YDKRTY**  $\overline{4}$ **Total** Fare **Eqv. Fare** Tax **DKK 3799** 161ZO 58G2 828XT **DKK4846 Fare Construction** CPH SK X/OSL SK KKN 286.31 SK X/OSL SK CPH 286.31 NUC572.62END ROE6.633619 XT 148ZN680YQ **CLOSE** 

Ticket detail – before revalidation has been performed:

A revalidation of the E-ticket is required, but only for segment 3 + 4/coupon 3 + 4.

Select the coupon(s)/segment(s). Not Valid Before / Not Valid After will be shown with segment date by default. If NVB/NVA is not needed you can delete the fields before processing the revalidation.

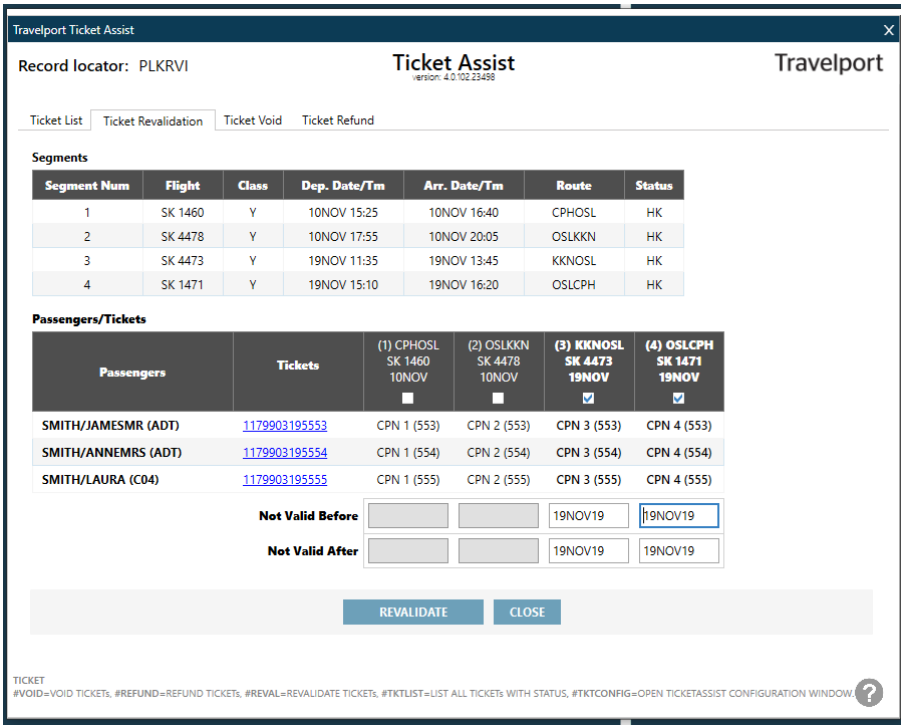

Click on REVALIDATE to perform the revalidation. A box with the cryptic entries for revalidation in Galileo is displayed:

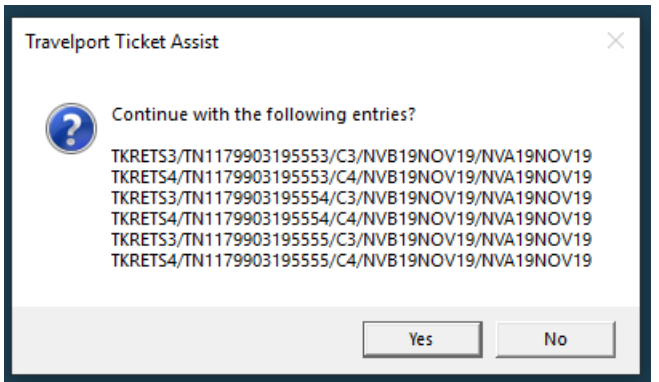

If you press **NO,** you will be directed back to the Ticket Revalidation tab and the revalidation will not be processed.

If you press **YES** revalidation will be processed and a message will be shown. Ticket Assist will show the response from Galileo. If any error occurred during the revalidation process it will be shown in **RED** text. Please pay attention!

An example of an E-Ticket being successfully revalidated:

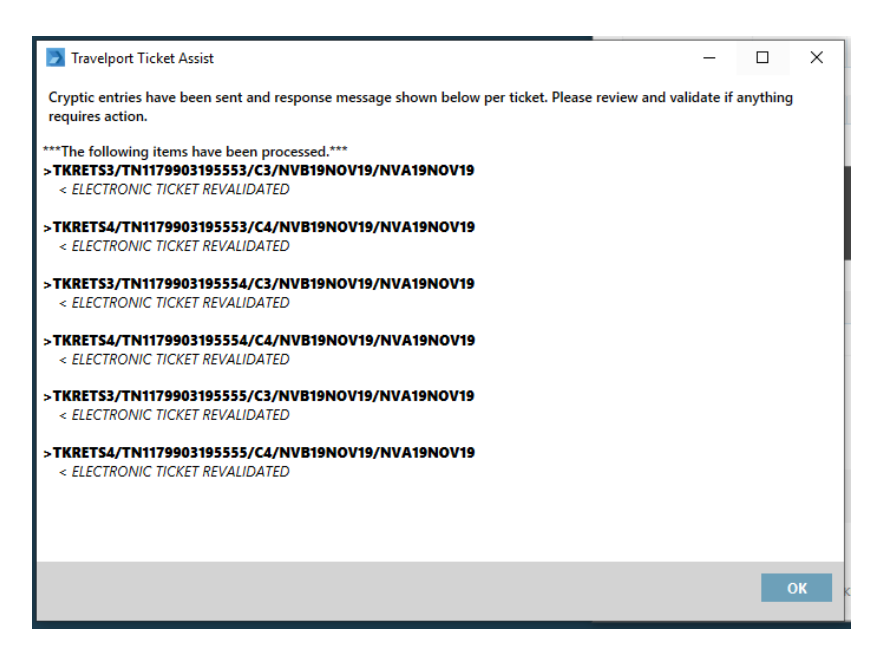

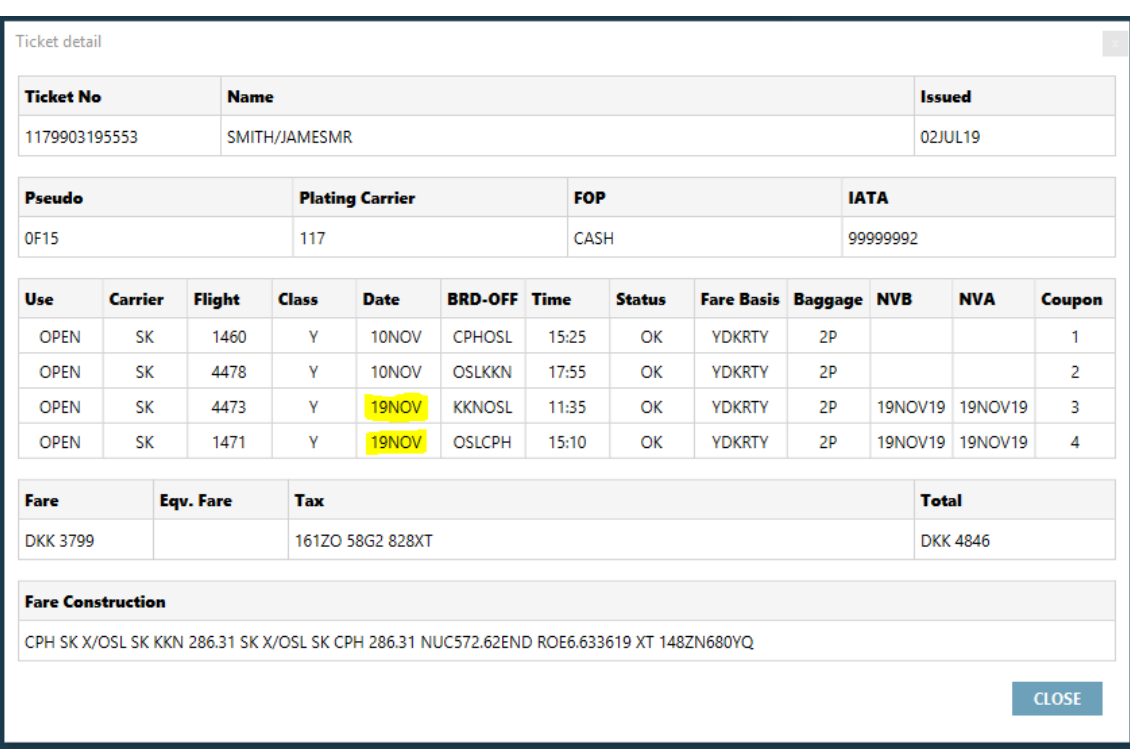

Coupon 1 + 2 have been revalidated and the E-ticket is now reflecting the revised itinerary:

### **Ticket Void #VOID**

Ticket Void will only show E-ticket(s) with status OPEN or ARPT. It is only possible to void a ticket on the day of issue. Other than checking and only displaying E-tickets with status OPEN / ARPT Ticket Assist is not validating if void is possible. Validation occurs when processing the void.

Information displayed in Ticket Assist will be updated every time an action has been performed successfully. E.g. when a void has been performed successfully the ticket will disappear from Ticket Void. Go to Ticket List to get the full overview of coupon status.

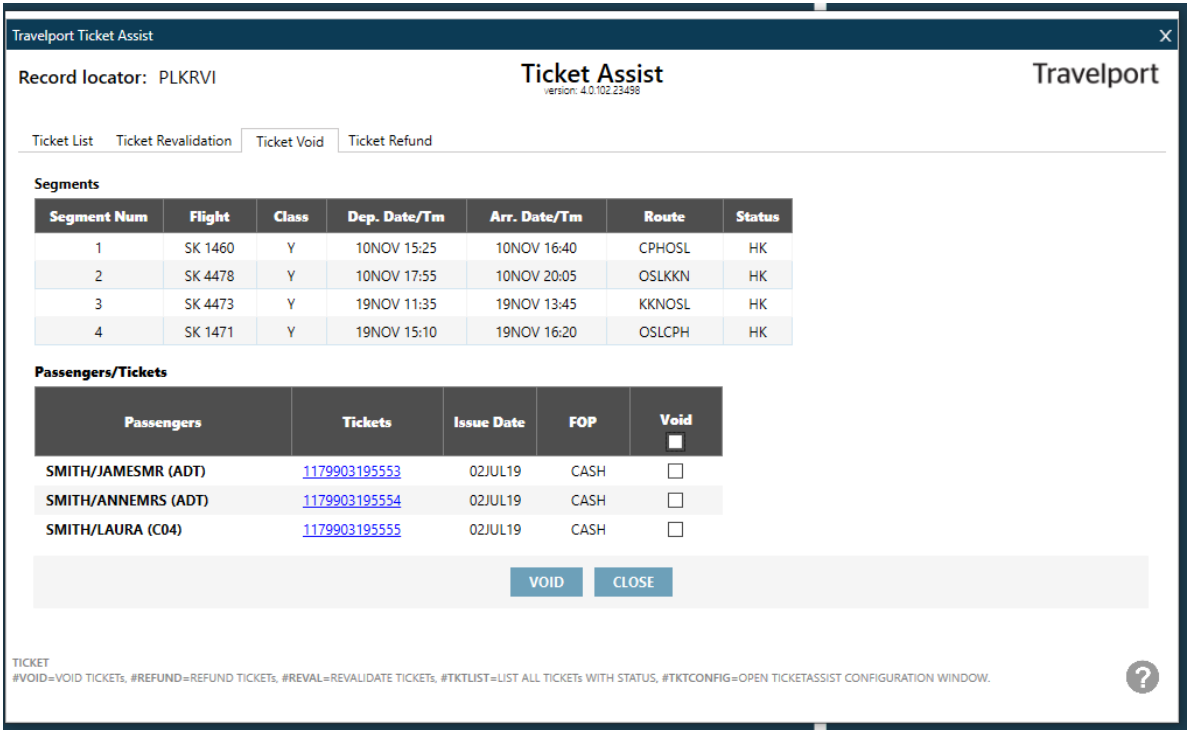

Tick the E-ticket(s) you want to void and click on VOID to perform the voiding of the E-ticket(s). A box with the cryptic entries for void in Galileo will be displayed:

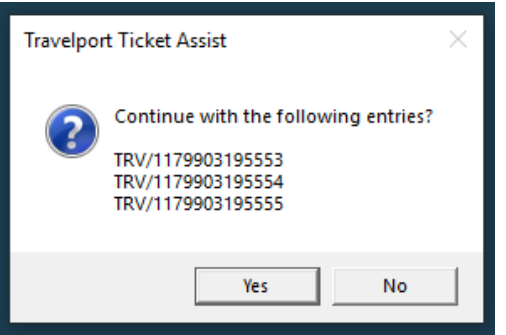

If you press **NO,** you will be directed back to the Ticket Void tab and the void will not be processed.

If you press **YES** voiding of the E-ticket(s) will be processed and a message will be shown. Ticket Assist will show the response from Galileo. If any error occurred during the voiding process it will be shown in **RED** text.

#### Please pay attention!

An example of an E-Ticket being successfully voided:

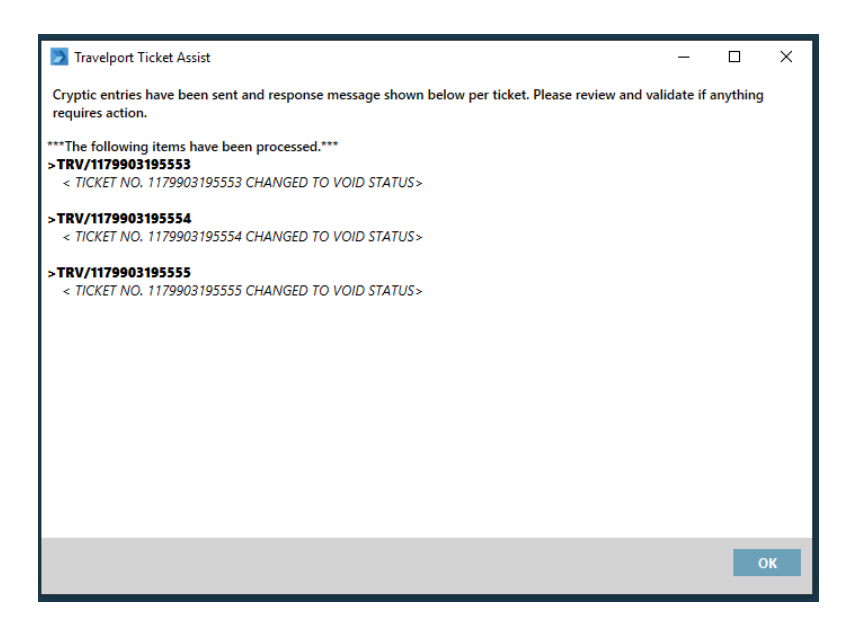

An example of an E-ticket failing to void:

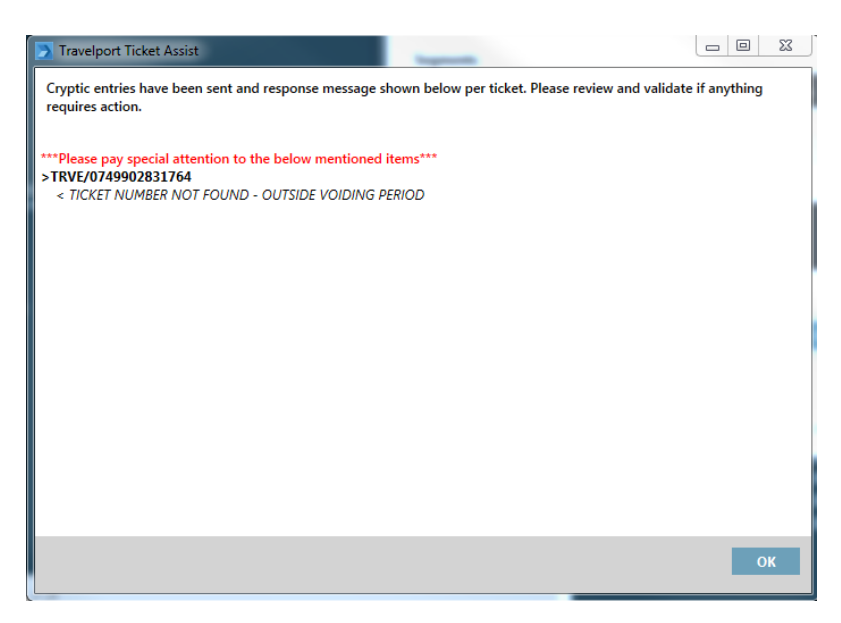

More information about E-ticket Void in Galileo can be found in MyTravelport ID KB0025439.

# **Ticket Refund #REFUND**

Ticket Refund will only show E-ticket(s) with coupon status OPEN or ARPT and can be used for full refund only. Partial refund must be processed in Galileo Smartpoint using Automated Refunds.

Information displayed in Ticket Assist will be updated every time an action has been performed successfully. E.g. when a refund has been performed successfully the ticket will disappear from Ticket Refund. Go to Ticket List to get the full overview of coupon status.

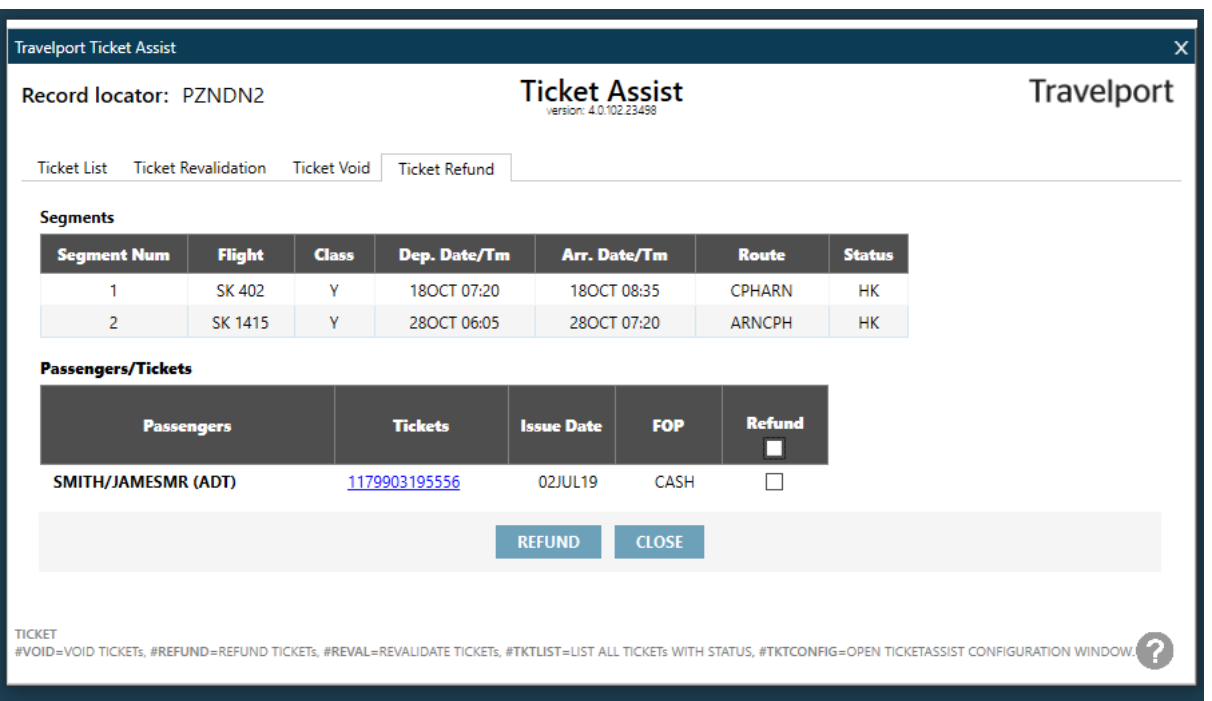

Tick the E-ticket(s) you want to refund and click on REFUND to perform a full refund of the E-ticket(s). A box with the cryptic entries for refund in Galileo will be displayed:

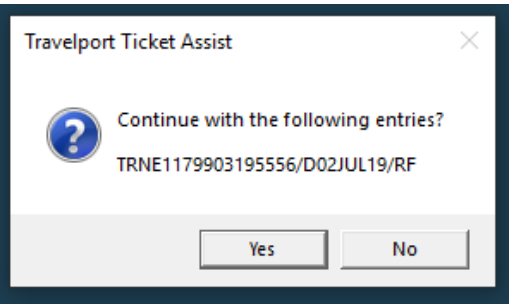

If you press **NO** you will be directed back to the Ticket Refund tab and the refund will not be processed. If you press **YES,** a full refund of the E-ticket(s) will be processed, and a message will be shown. Ticket Assist will show the response from Galileo. If any error occurred during the refunding process it will be shown with **RED** text. Please pay attention.

An example of an E-Ticket being successfully refunded:

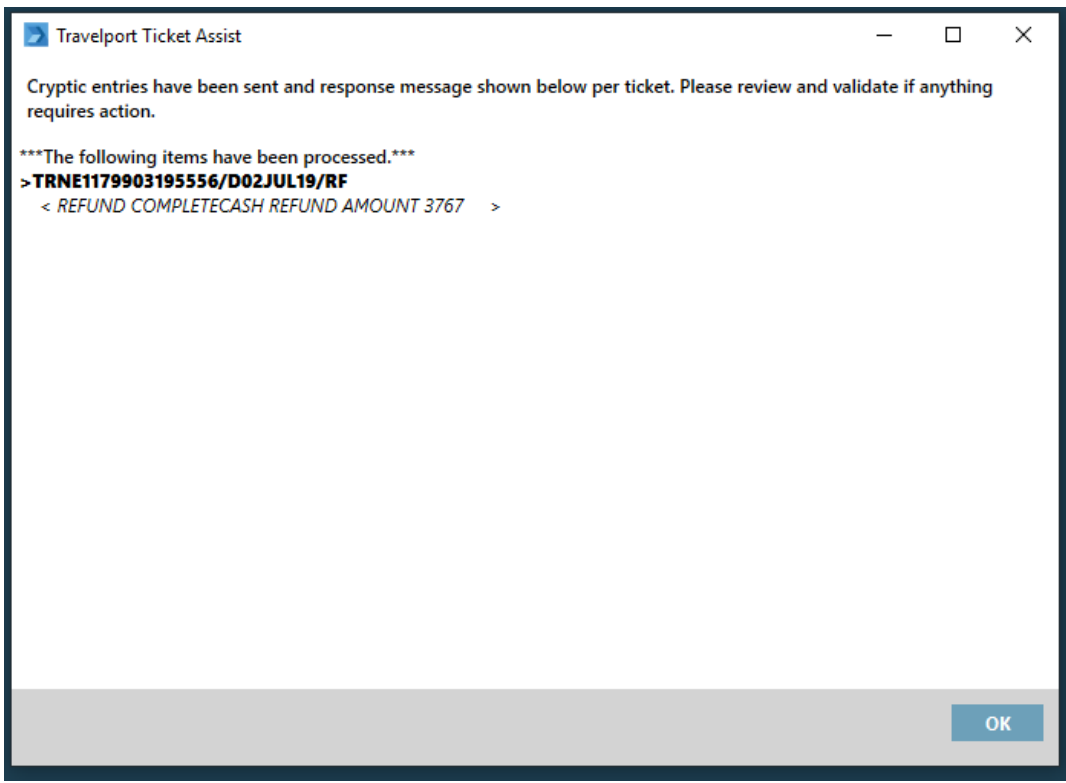

An example of an E-Ticket failing the refund process:

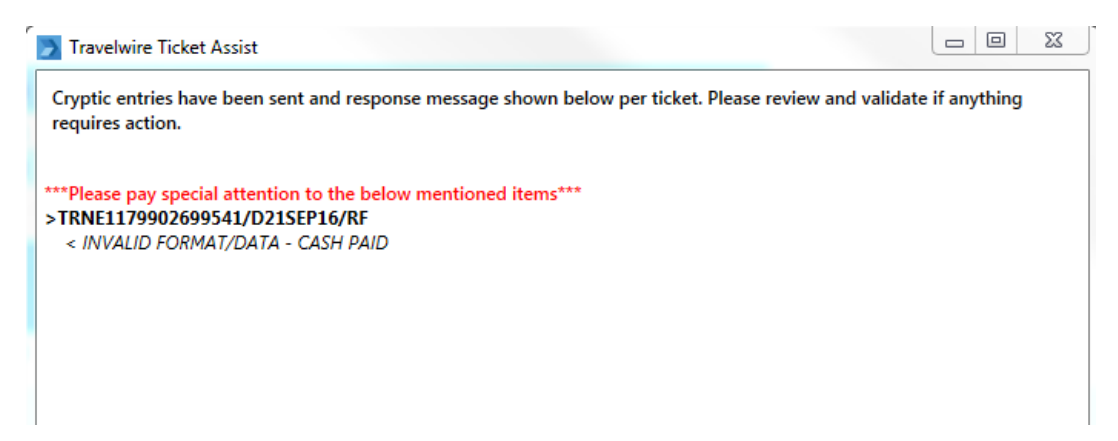

More information regarding E-ticket Refund in Galileo can be found MyTravelport ID KB0011199

# **Support/Help**

**For Northern Europe**: All support of this application is handled by your local Solution Account Manager. **Other regions**: All support of this application is handled by your local functional team/Regional product manager.

Additional information is available within the application. Click on the question mark and you will be directed to a help page.

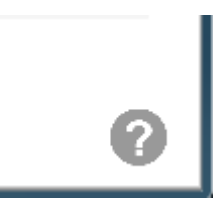

# **Travelport**

**Ticket Assist** 

### Download:

Travelport Marketplace: https://www.travelportmarketplace.com/Product/Ticket-Assist

### Support:

**User guide: View** Support contact: Please contact your local Solution Account Manager/Functional support **Product Support Page: Ask Travelport** Email Address: DEV-NE@Travelport.com

# **Troubleshooting**

In case you experience issues when using Ticket Assist for the first time we recommend you to go through these steps to identify the reason:

• **Has the application been installed successfully?**

Check if the plugin is available in HELP  $\rightarrow$  About...  $\rightarrow$  Plugins installed. Look for Travelport.Travelwire.TicketAssist.exe

- o If the plugin is mentioned, but still not working. Do #DELETEPLUGINCACHE + #RESTART.
- $\circ$  If the plugin is NOT mentioned, try to install it again/ask your system admin to install it again.
- **Do you have an active PNR open in Galileo Smartpoint?** 
	- $\circ$  If yes, has your PNR been ticketed? This is a requirement for Ticket Assist to work.
	- o If no, retrieve a PNR with tickets available and attempt to open Ticket Assist again.

### • **Have you configured more than one connection in Smartpoint?**  Check your Control Panel and Galileo TCP/IP. The default connection **must** be pointing to production. Ensure default connection is corrected and restart Galileo Smartpoint. Amended option to set configuration to execute commands in

# **Execute commands for VOID and REFUND in Smartpoint Terminal window**

An option to configure Ticket Assist to execute commands and show response (for VOID and REFUND) in Smartpoint terminal instead of executing behind the scenes and displaying in the GUI has been amended to Ticket Assist. As the feature is optional it is default unticked. The below configuration screen can be displayed with the following inbuilt Quick Command: **#TKTCONFIG.** This must be done on each workstation after installation of Ticket Assist.

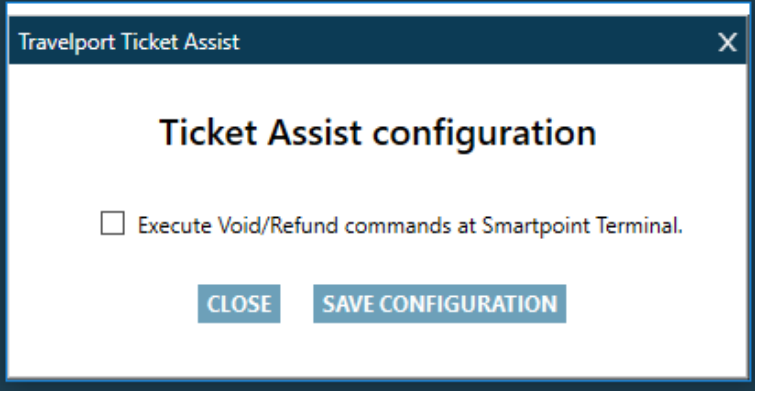

In case there is a requirement for this configuration to be default ticked for the user another option is available. The setting can be set to default while installing Ticket Assist. Take the following steps:

- 1. Place the installer file for Ticket Assist in a folder on the PC
- 2. Place an empty text (txt) file next to the installer. The file must be named TicketAssist

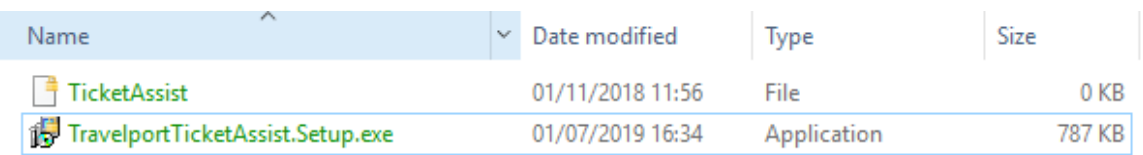

- 3. Run the installer
- 4. Open Galileo Smartpoint and use #TKTCONFIG to open the configuration. The box has been defaulted ticked.

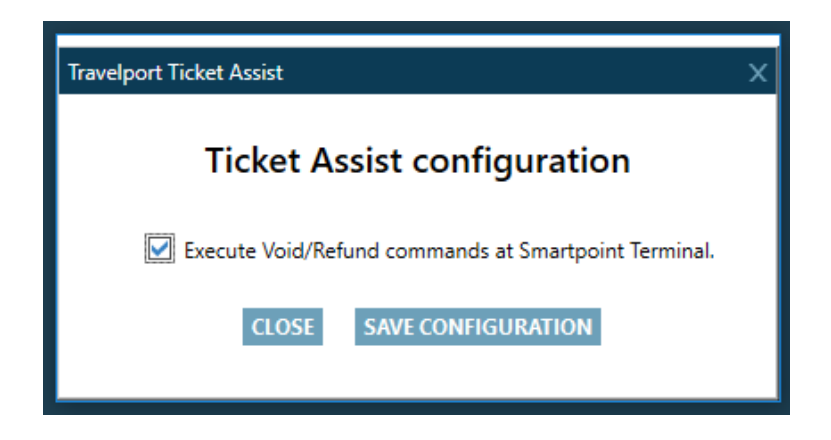